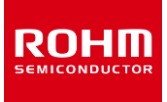

**BD18397RUV-M/BD18398RUV-M LED Drivers for Automotive Exterior Lamp.**

# **BD18397RUV-M/BD18398RUV-M Evaluation Board**

### **The Evaluation Kit consists of:**

- 1. BD18397/98RUV-EVK-302 evaluation board with BD18397RUV-M or BD18398RUV-M mounted.
- 2. MCU plug-in board using CY8CKIT-059, and firmware flashed for GUI operation.
- 3. For MCU only mode operation other firmware needs to be flashed into CY8CKIT-059 and is provided on request.
- 4. Micro-USB cable.

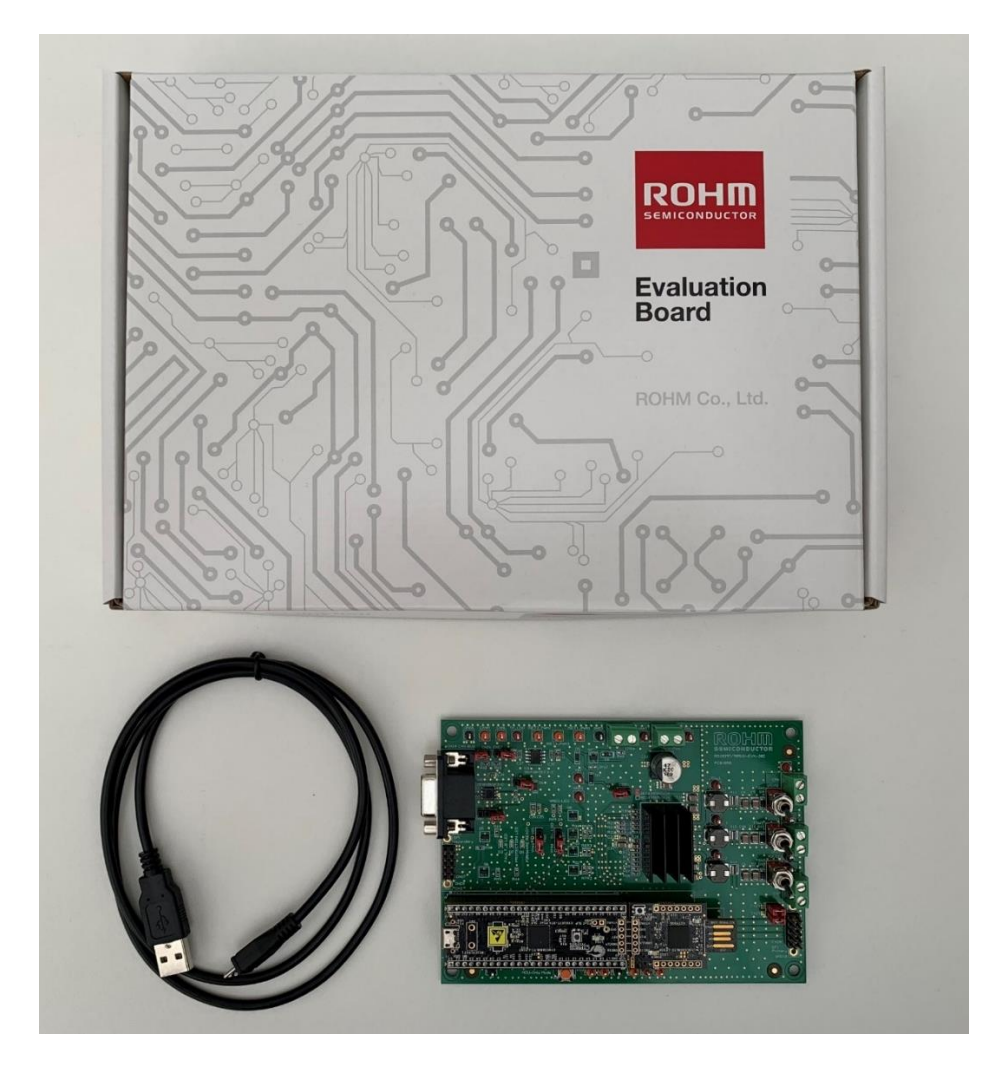

Figure 1: BD18397/98RUV-EVK-302 Evaluation Kit

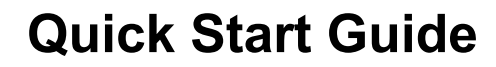

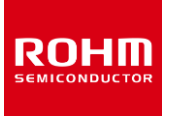

### **STEP 1**:

Download and install the ROHM EVK GUI SW for your Windows PC/Laptop.

The download link is *[https://www.rohm.com/support/accelerometer-evk-support.](https://www.rohm.com/support/accelerometer-evk-support)* Press Download for ROHM EVK GUI SW

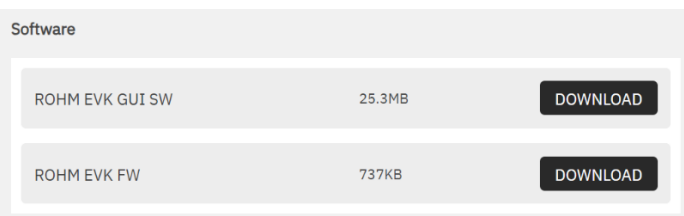

After installation, ROHM EVK GUI appears in startup menu

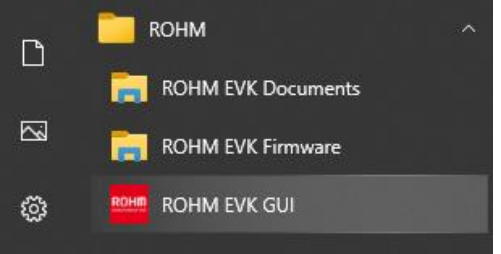

The CY8CKIT-059 is already flashed with the ROHM's custom firmware (hex file).

ROHM-EVK-CY8CKIT059-firmware-v3.5.0-0.cyacd

ROHM-EVK-CY8CKIT059-firmware-v3.5.0-0.hex

The firmware is in the installation directory:

*//Documents/ROHM\_EVK\_v3/ROHM-EVK-Firmware/CY8CKIT-059*

Firmware can also be flashed for non-programmed CY8CKIT-059 boards.

Detailed instructions for updating firmware are given under Firmware section in the Software User Guide found in the installation directory:

#### *//Documents/ROHM\_EVK\_v3/ROHM-EVK-Docs*

Any further firmware update, if required, is flashed by selecting "CY8CKIT-059 programmer" in the GUI, snapshot in Step 2.

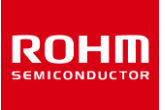

# **STEP 2:**

Configuration of the LED Driver is performed once an internet connection is available:

- Launch ROHM EVK GUI SW
- In Settings select "Reconfigure product family"

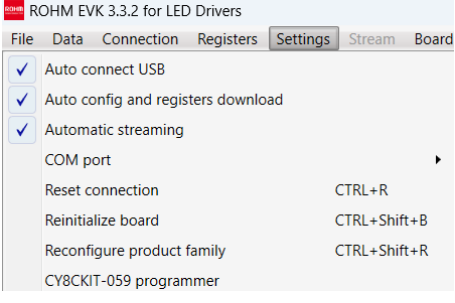

• In Pop-Up menu select: "ROHM EVK 3.2 for LED Drivers"

#### Press OK

ROHM EVK product family selection

Please select the used product family for your ROHM EVK GUI:

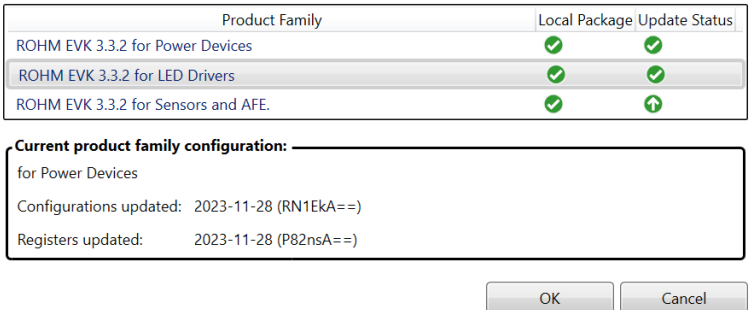

# **STEP 3:**

ROHI

The BD18397/98RUV-EVK-302 board connection shows the connection of supply signals VBATT, PIN, 3 LED output channels, USB for EVK data. For flashing firmware if required, the CY8CKIT-059 plug in board is removed from the BD18397/98RUV-EVK-302 evaluation board and inserted into PC/laptop USB receptable using the "USB for firmware flashing" connection. In addition, if CANBUS interfacing is required to the CANBUS, connector CN19 is available. The header and default settings is indicated for the different connector/jumpers on the board.

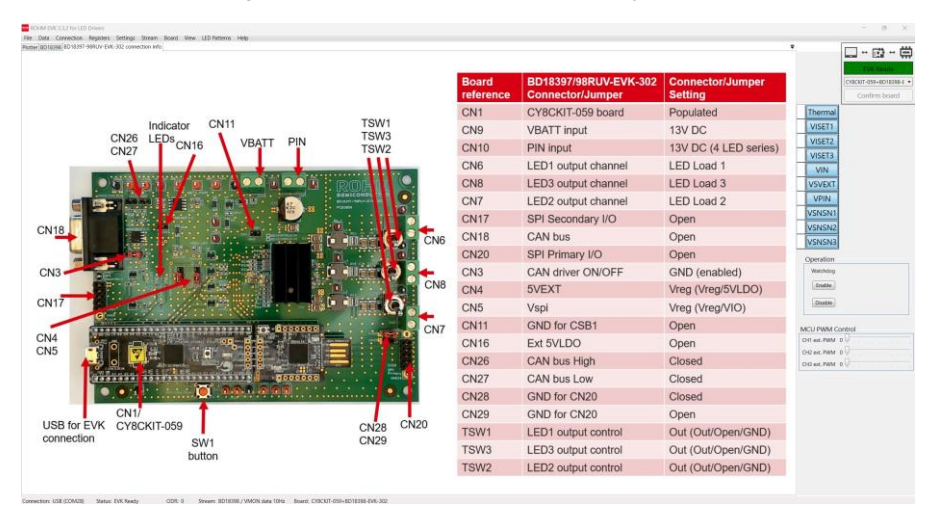

Figure2: THE BD18397/98RUV-EVK-302 connection set-up

The BD18397/98RUV-EVK-302 board connection shows the connection of supply signals VBATT, PIN, 3 LED output channels, USB for EVK data. For flashing firmware if required, the CY8CKIT-059 plug in board is removed from the BD18397/98RUV-EVK-302 evaluation board and inserted into PC/laptop USB receptable using the "USB for firmware flashing" connection. In addition, if CANBUS interfacing is required to the CANBUS, connector CN19 is available. The header and default settings is indicated for the different connector/jumpers on the board.

Below is application example with 5 LED output channels having 5 series LEDs in each channel where the BD18398RUV-M drives the 3x LED channels and the BD18397RUV-M drives the 2x channels.

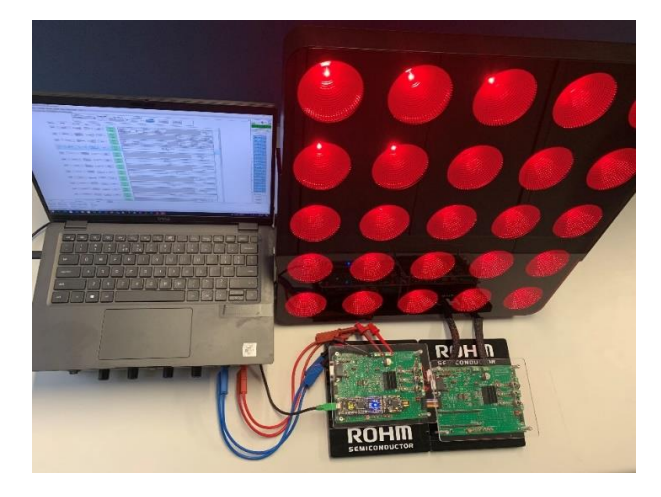

Figure 3: BD18397/98RUV-EVK-302 Evaluation Board set-up

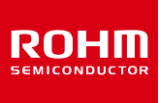

## **STEP 4:**

With the ROHM EVK GUI software installed and configured, connect the USB cable between PC/laptop and the CY8CKIT-059 plug-in board; the blue LED on CY8CKIT-059 plug-in board lights up.

With the ROHM EVK GUI already launched and press "Confirm board" for example BD18398-EVK-302.

EVK Ready goes to green and the green Firmware Ready LED on BD18397/98RUV-EVK-302 board lights up and the default registry values are automatically loaded.

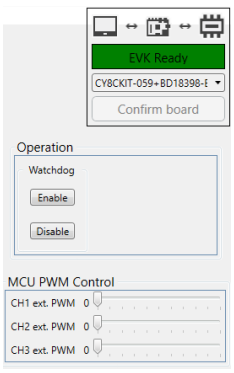

Connect VBATT for example to 12V and VREG green LED lights up.

Connect PIN, the 3 output LED channels are operational and can be controlled using Demo Mode, analog PWM Mode, LIMPHOME Mode or adjusting register entries to appropriate values (refer to BD18398RUV-M / BD18397RUV-M datasheet for complete registry table).

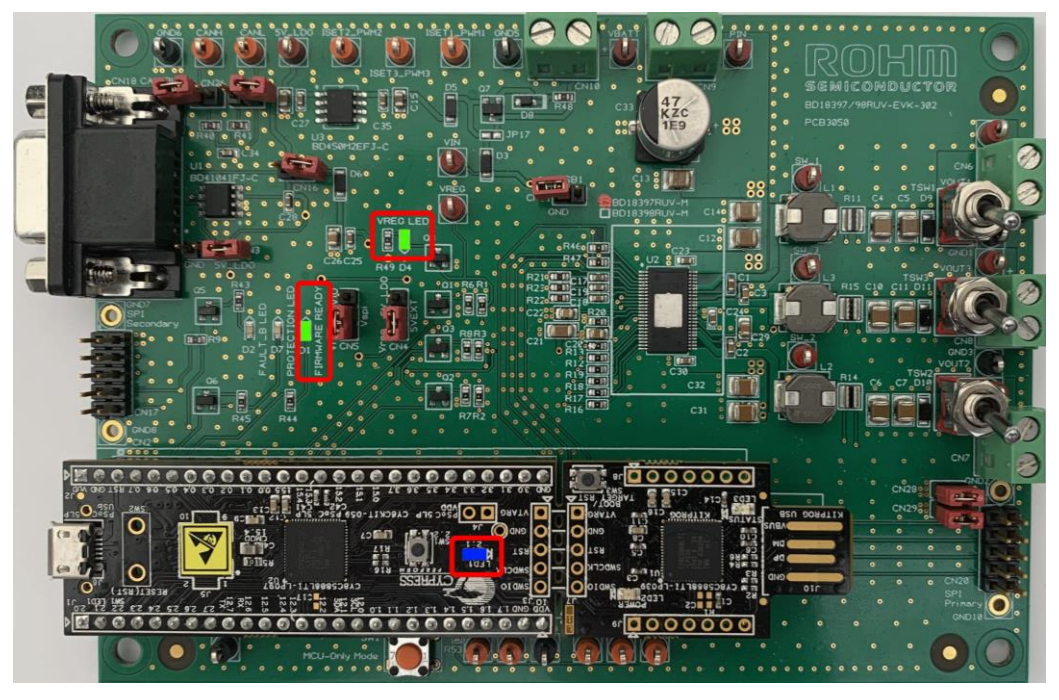

Figure 2: BD18397/98RUV-EVK-302 Evaluation Board

# **Quick Start Guide**

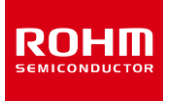

Some of the features include:

A visual display of real-time device data using the plotter tab function.

Ability to record device data onto a file.

Device registry editor for R/W commands.

Demo mode including turning and scanning LED patterns.

Digital / Analog PWM, signal monitoring and status register polling.

As example the Demo mode drop-down menu is implemented as shown with a range of selection possibilities.

#### Here Turning light is selected.

gs Stream Board View Demo Mode

V LED Pattern 1 Turning light LED Pattern 2 Scanning light Channel 1 100% Channel 1 50% Channel 2 100% Channel 2 50% Channel 3 100% Channel 3 50% All Channels 100% LEDs off

Furthermore, registers can be adapted individually using write command and verified with read command.

All registers can be written and read using the Write all and read all commands.

Polling is implemented to check status registers. For example, by selecting error status the different status registers can be monitored. The status registers are automatically updated during polling using auto stop. Polling stops when auto stop is not automatic after an error status occurs, for example during open/short LED conditions.

The BD18397/98RUV-EVK-302 can also operate in MCU only mode without PC GUI.

For MCU only mode, firmware can be provided on request. GUI does not operate in MCU only mode*.* 

*MCU only mode d*emo sequence is performed by pressing SW1 button sequentially.

SW1 is located on the BD18397/98-RUV-EVK-302 Evaluation Board beside the CY8CKIT-059 plug-in board.

CN16 is mounted to provide 5V supply to MCU in MCU only mode.

For additional details about the BD18397/98RUV-EVK-302 Evaluation board refer to BD18397/98RUV-EVK-302 User Guide.

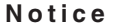

- 1) The information contained in this document is intended to introduce ROHM Group (hereafter referred to asROHM) products. When using ROHM products, please verify the latest specifications or datasheets before use.
- 2) ROHM products are designed and manufactured for use in general electronic equipment and applications (such as Audio Visual equipment, Office Automation equipment, telecommunication equipment, home appliances, amusement devices, etc.) or specified in the datasheets. Therefore, please contact the ROHM sales representative before using ROHM products in equipment or devices requiring extremely high reliability and whose failure or malfunction may cause danger or injury to human life or body or other serious damage (such as medical equipment, transportation, traffic, aircraft, spacecraft, nuclear power controllers, fuel control, automotive equipment including car accessories, etc. hereafter referred to as Specific Applications). Unless otherwise agreed in writing by ROHM in advance, ROHM shall not be in any way responsible or liable for any damages, expenses, or losses incurred by you or third parties arising from the use of ROHM Products for Specific Applications.
- Electronic components, including semiconductors, can fail or malfunction at a certain rate. Please 3) be sure to implement, at your own responsibilities, adequate safety measures including but not limited to fail-safe design against physical injury, and damage to any property, which a failure or malfunction of products may cause.
- 4) The information contained in this document, including application circuit examples and their constants, is intended to explain the standard operation and usage of ROHM products, and is not intended to guarantee, either explicitly or implicitly, the operation of the product in the actual equipment it will be used. As a result, you are solely responsible for it, and you must exercise your own independent verification and judgment in the use of such information contained in this document. ROHM shall not be in any way responsible or liable for any damages, expenses, or losses incurred by you or third parties arising from the use of such information.
- When exporting ROHM products or technologies described in this document to other countries, you must abide by the procedures and provisions stipulated in all applicable export laws and regulations, such as the Foreign Exchange and Foreign Trade Act and the US Export Administration Regulations, and follow the necessary procedures in accordance with these provisions. 5)
- The technical information and data described in this document, including typical application circuits, are examples only and are not intended to guarantee to be free from infringement of third parties intellectual property or other rights. ROHM does not grant any license, express or implied, to implement, use, or exploit any intellectual property or other rights owned or controlled by ROHM or any third parties with respect to the information contained herein. 6)
- 7) No part of this document may be reprinted or reproduced in any form by any means without the prior written consent of ROHM.
- All information contained in this document is current as of the date of publication and subject to change without notice. Before purchasing or using ROHM products, please confirm the latest information with the ROHM sales representative. 8)
- 9) ROHM does not warrant that the information contained herein is error-free. ROHM shall not be in any way responsible or liable for any damages, expenses, or losses incurred by you or third parties resulting from errors contained in this document.

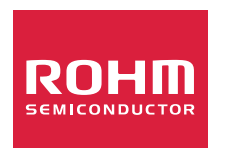

Thank you for your accessing to ROHM product informations. More detail product informations and catalogs are available, please contact us.

### ROHM Customer Support System

https://www.rohm.com/contactus